*Arkansas' Premier Computer Club*

# **January 2018**

**Bella Vista Computer Club - John Ruehle Center**

**Highlands Crossing Center, 1801 Forest Hills Blvd Suite 208 (lower level), Bella Vista, AR 72715**

Website: [http://www.BVCompClub.org](http://www.BVCompClub.org/) Email: editor@bvcompclub.org

#### **HOW TO FIND US**

*Bits & Bytes*

All meetings are on the lower level of the Highland Crossroads Center in Bella Vista. You may use entrance A on the West side or entrance C on the South side and take the elevator or stairs to the lower level. Turn left (West) to reach the General Meeting room, right for the John Ruehle Training Center. Additional information is on our web site.

**MEETINGS**

### **HELP CLINICS**

**Saturday, January 6, 9am – noon Wednesday, January 17, 9am – noon Saturday, February 3, 9am – noon**

**Help clinics are a free service held in the Training Center for BVCC club members**

> *Bring your tower, laptop, tablet or smartphone for problem solving.*

## **CLASSES**

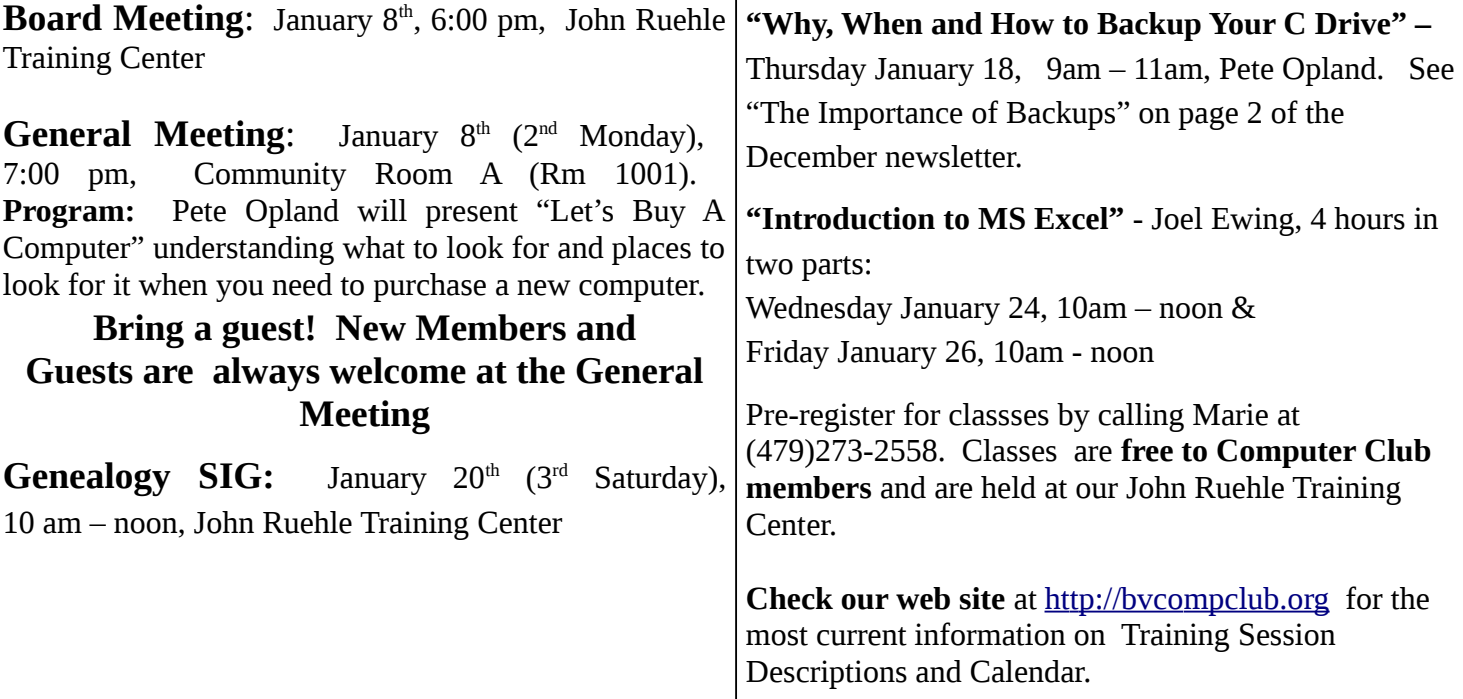

#### **MEMBERSHIP**

Single membership is \$20; \$10 for each additional family member. Join by mailing an application (from the web site) with check, or complete an application and pay at a meeting. **With free access to Help Clinics and classes, BVCC membership is a real bargain.**

Check your Membership Card to see if it is renewal time. We value each one of you.

#### **RECYCLE CENTER HELP WANTED**

The BVCC needs your help. If you have an hour or more of time you can give to the Bella Vista Recycling Center, they need greeters to assist people dropping off their recyclables. Our income is derived from dues and from grants from the Recycling Center based on hours donated and credited to BVCC.

#### **WINDOWS CORNER – FILE EXTENSIONS**

*By Rosita Herrick, The Sarasota Technology Users Group, FL, May 2017 issue, STUG Monitor [www.thestug.org.](http://www.thestug.org/) Reprinted by permission via APCUG.*

Each file created on a computer gets a file type definition or extension expressed by the characters after the period.

Here are some examples:

- Wordpad creates .rtf files
- Microsoft Office Word 2007 and newer creates .docx files
- Pictures come with different extensions depending on the device that created them. Some of them are .png, .jpg, .raw .tiff, and others.

When a user opens a file, normally there is a default program assigned to the extension that will open the file. In Windows 10 it is the Photos app. However, sometime I want to open a file with another program that I know can open it. In this case I would rather open a .jpg picture with one of my favorite free picture browser programs called Irfanview. It is a small, fast program that lets me browse pictures fast and even lets me do some quick manipulation.

I know that I can right click on the file and in the popup select "Open with" and will get a number of options.

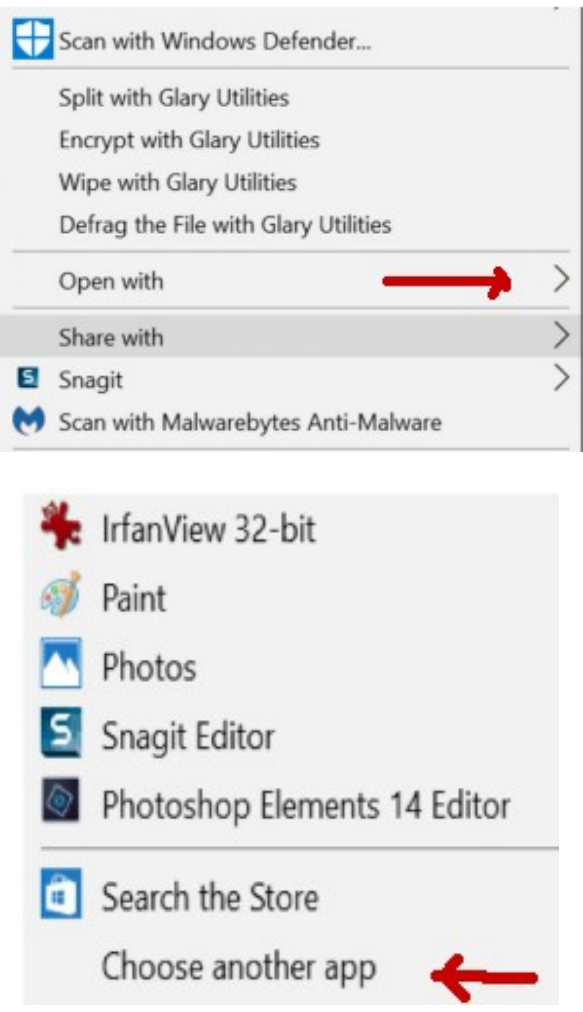

But if I want to open .jpg pictures with Irfanview by default and skip a few clicks, I need to click on the "Choose another app" link.

#### How do you want to open this file?

#### Keep using this app Photos Photos are easily enhanced, organized for you, and ready to edit and share. Other options "c:\program files (x86)\real\realplayer\  $\bullet$ \RealPlay.exe" NotAsDefault "%1" IrfanView 32-bit Paint Photoshop Elements 14 Editor Always use this app to open jpg files OK

As you can see in the picture above, the popup is a little different. I highlighted the program name, and placed a check in the box to always use this app to open .jpg files. By clicking OK I now have changed the default program that opens the .jpg file extension.

#### **BVCC OFFICERS & VOLUNTEERS**

President: Joel Ewing Vice President: Woody Ogden Treasurer: George Borkowski Secretary: Kathy Fourt Board: Marie Herr Board (Sep'19): Marilyn Russell Board (Sep'19): Mary Wynne Education Chair: Marie Herr Facebook Maintenance: Jim Prince Genealogy SIG Liaison: Bob Shewmake Genealogy SIG Communications: Kathy Clark Membership Chair: Geri Hoerner Newsletter Editor: OPEN Public Relations: Marie Herr Training Center Administrator: Woody Ogden Training Center Admin Backup: Don Hood Webmaster: Joel Ewing Program Committee: OPEN

Contact information is available on our web site.